# **GUIA RÁPIDO - CONEXÃO VPN VIA F5**

### **Documento Restrito**

## **1ª Opção: Conexão via Cliente no Windows**

**1º - Clique no botão "Iniciar" do Windows.**

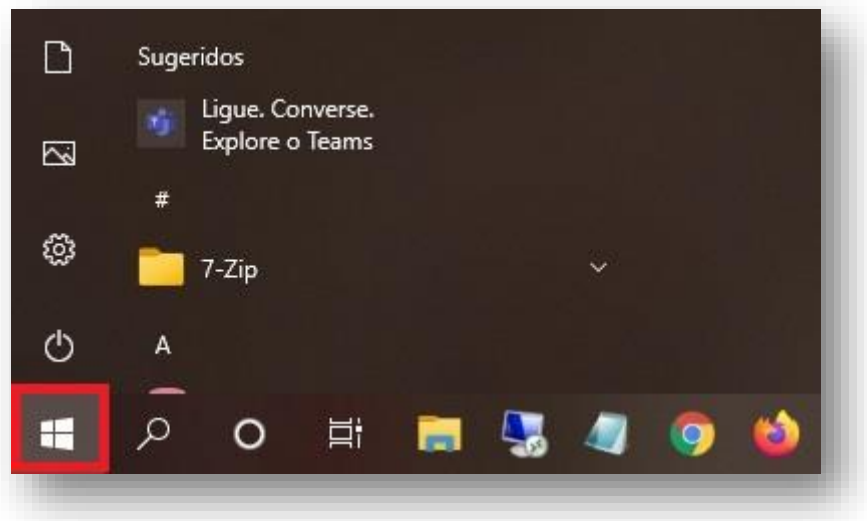

**2º - Comece a digitar o texto "Microsoft Store" ou "Loja Microsoft" para realizar a busca automática. Em seguida, clique no aplicativo ou na opção "Abrir".**

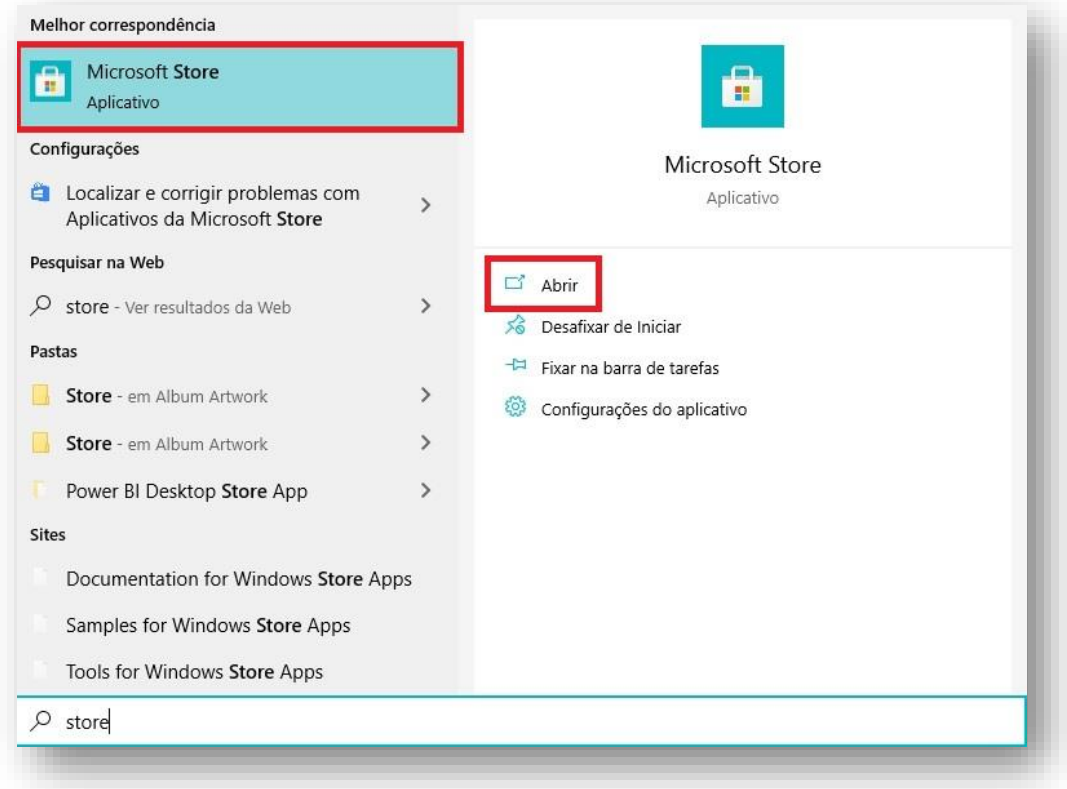

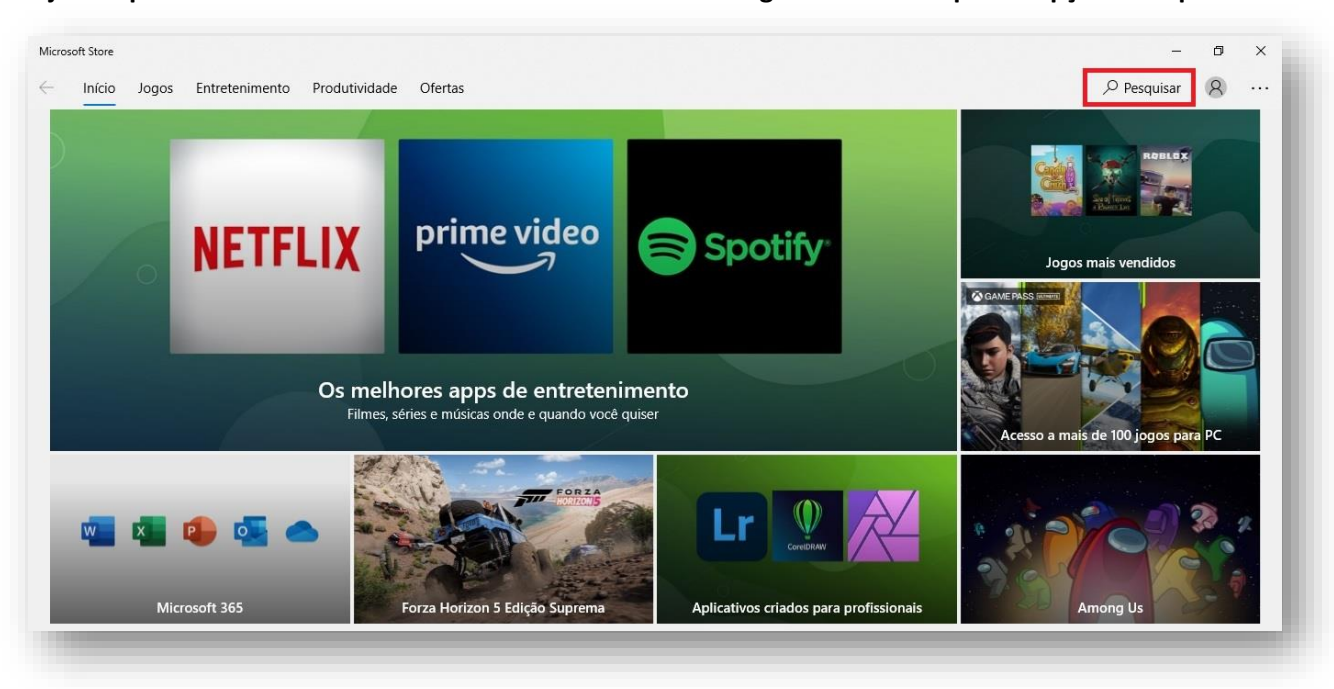

**3º - A loja de aplicativos irá abrir com visual semelhante ao da imagem abaixo. Clique na opção "Pesquisar".**

**4º - Digite o texto "F5 Access" e clique na opção de mesmo nome, mostrada logo abaixo.**

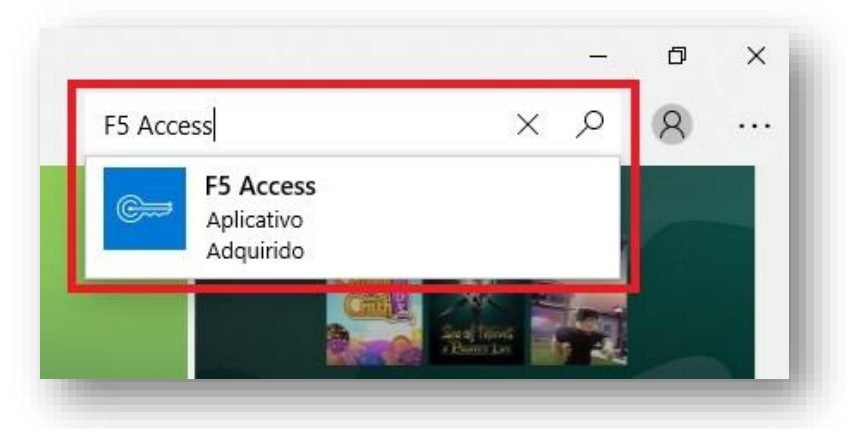

**5º - Irá aparecer os detalhes do aplicativo. Clique no botão "Instalar".**

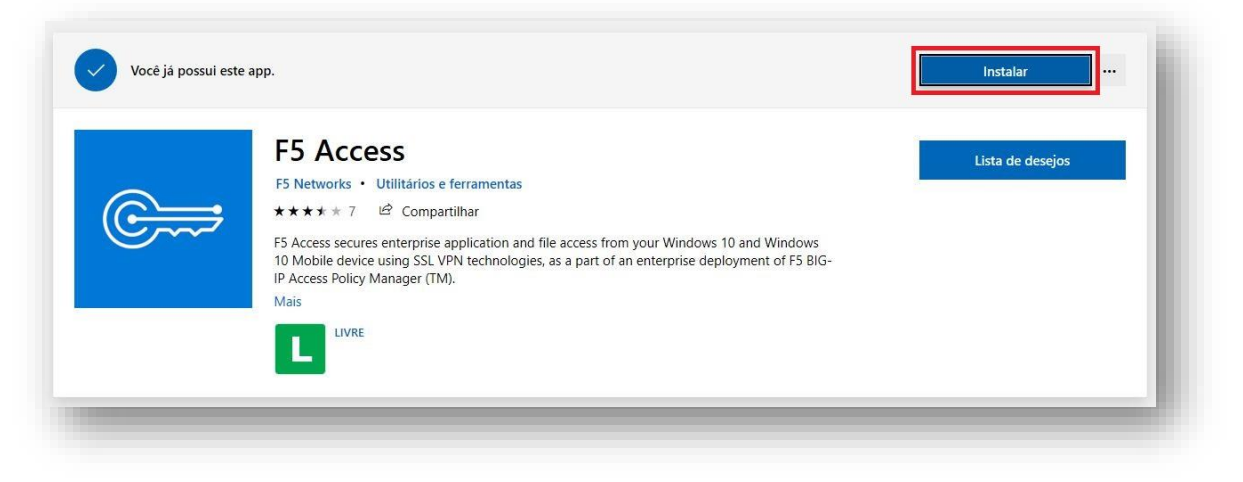

**6º - O aplicativo será baixado e depois será instalado automaticamente. Na visão detalhada, o texto irá mudar para "Este produto está instalado". Clique na opção "Iniciar" para abrir o F5 Access.**

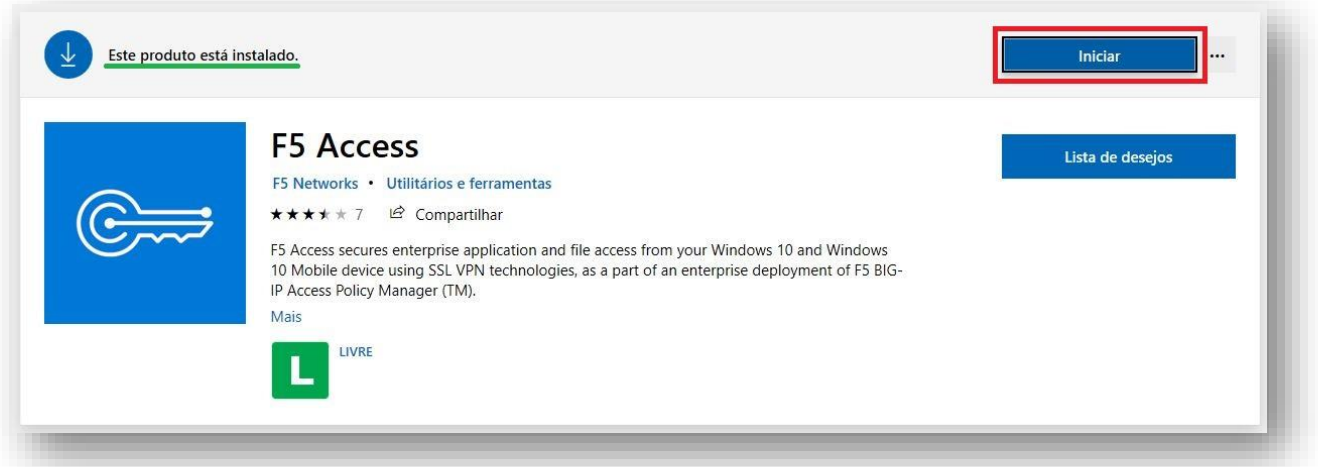

**7º - O aplicativo irá abrir conforme visão abaixo. Clique na opção "Manage VPN Connections"**

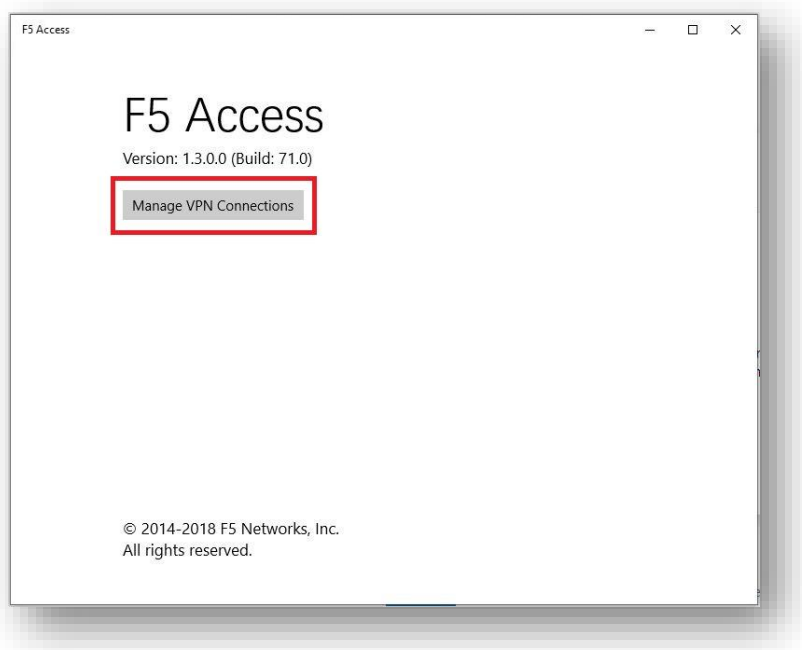

### **8º - Em seguida, clique em "Adicionar uma conexão VPN"**

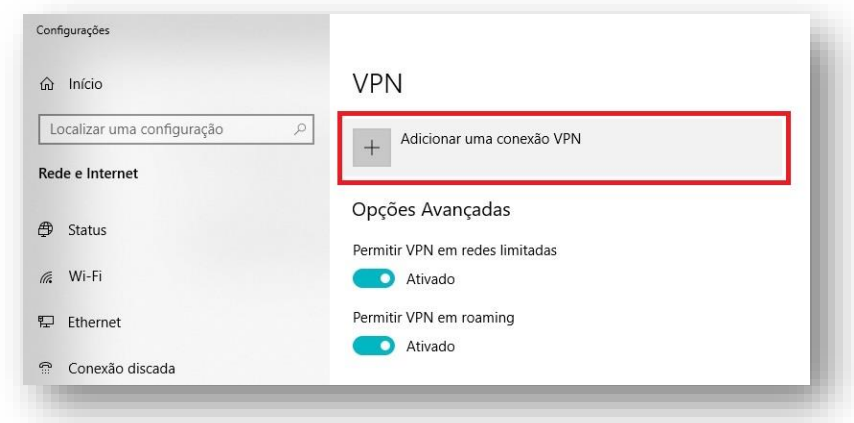

- **9º - Preencha as informações necessárias para a configuração:**
	- ✓ **Em "Provedor VPN" selecione a opção "F5 Access";**
	- ✓ **Em "Nome da conexão" digite "HomeOfficeGoias";**
	- ✓ **Em "Nome ou endereço do servidor" digite "homeoffice.go.gov.br".**

**Em seguida, clique no botão "Salvar".**

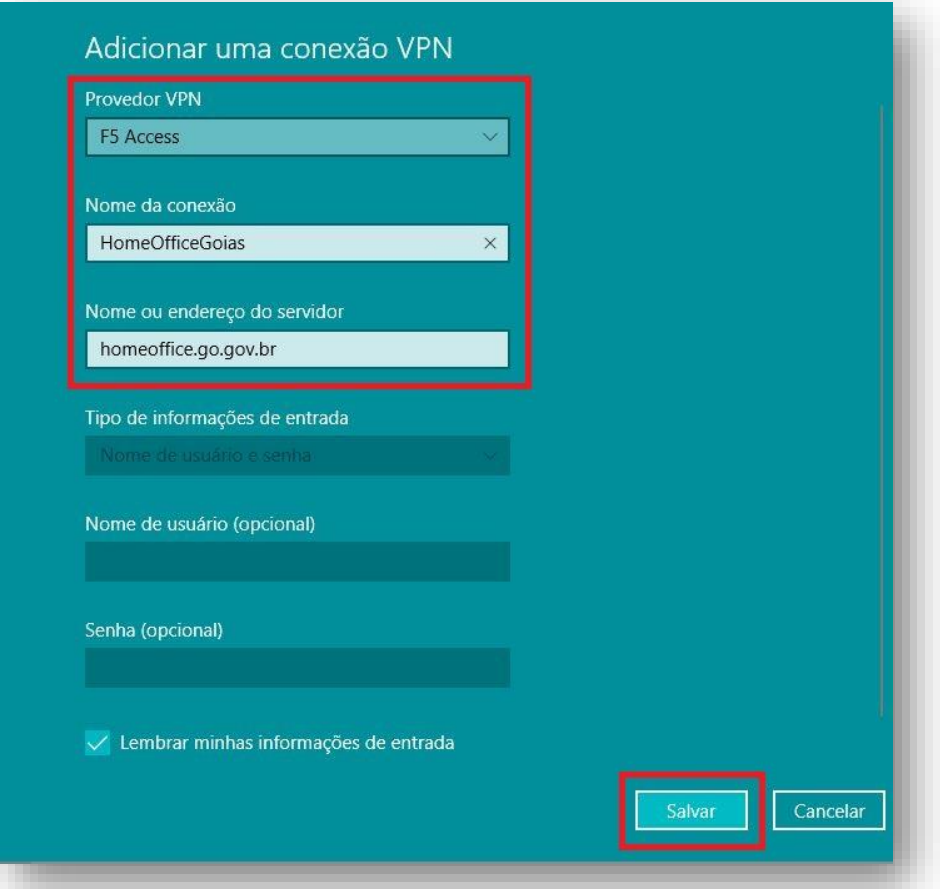

**10º - Irá aparecer a nova forma de conexão via VPN nomeada conforme passo anterior. Clique em "Conectar".**

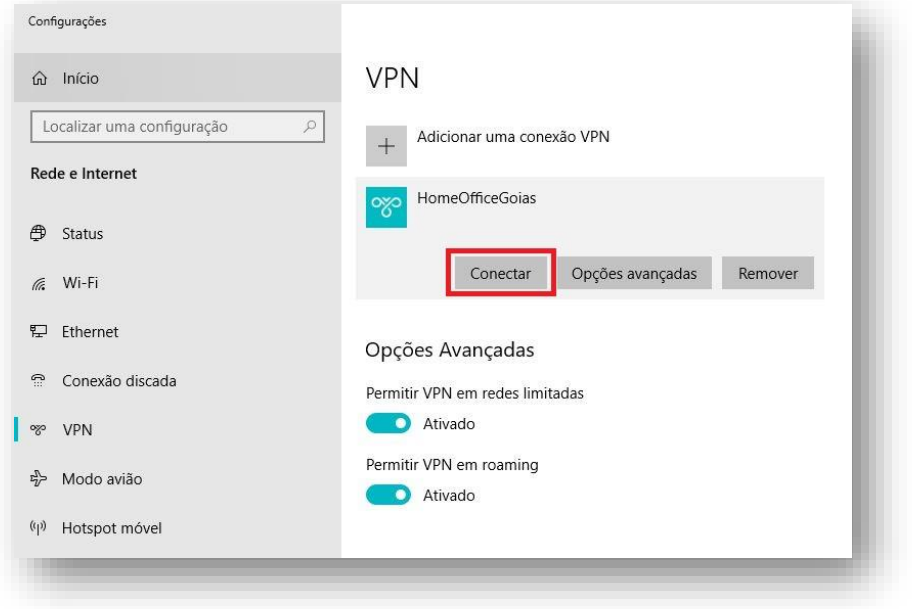

**11º - Ao iniciar a conexão, será solicitado o seu e-mail completo e senha para autenticação na VPN F5 (o mesmo utilizado no acesso via navegador ao site [https://homeoffice.go.gov.br](https://homeoffice.go.gov.br/) – Portal Home Office). Insira as informações e clique em "OK".**

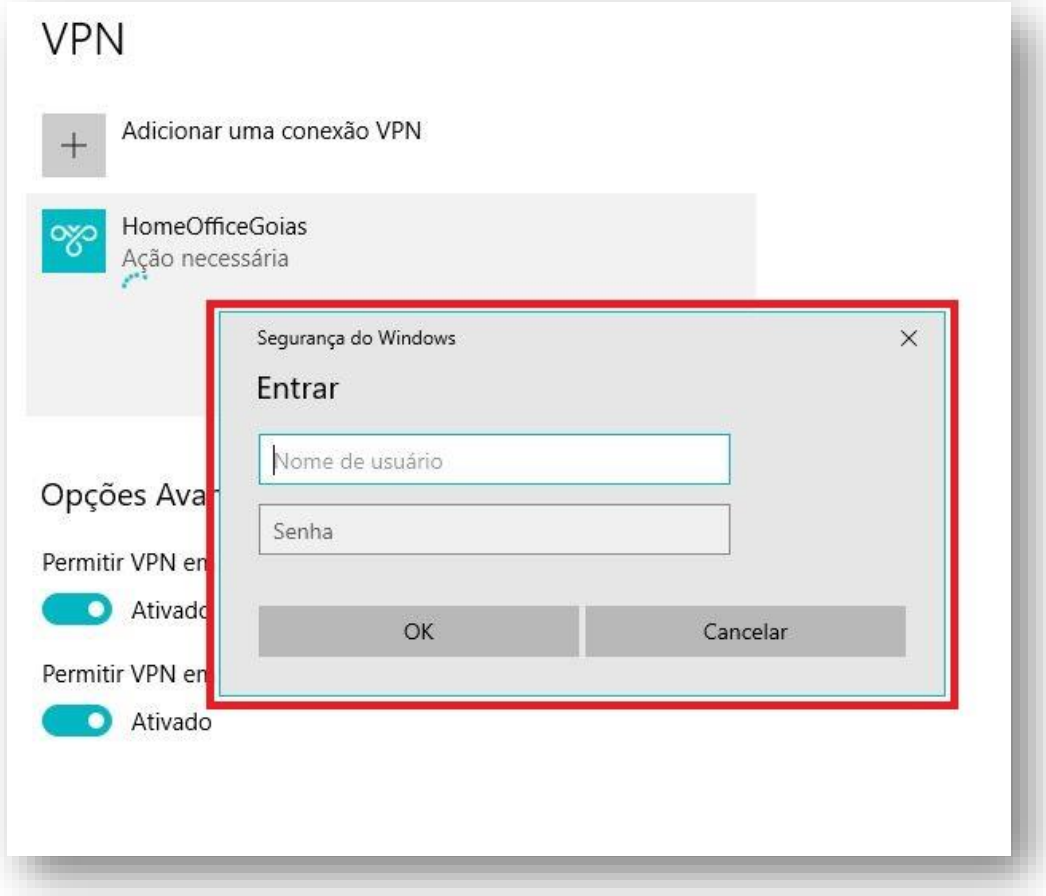

**12º - A conexão será fechada com o servidor e a mensagem "Conectado" irá aparecer indicando sucesso na conexão. A partir de agora, você pode acessar normalmente os recursos da rede interna.**

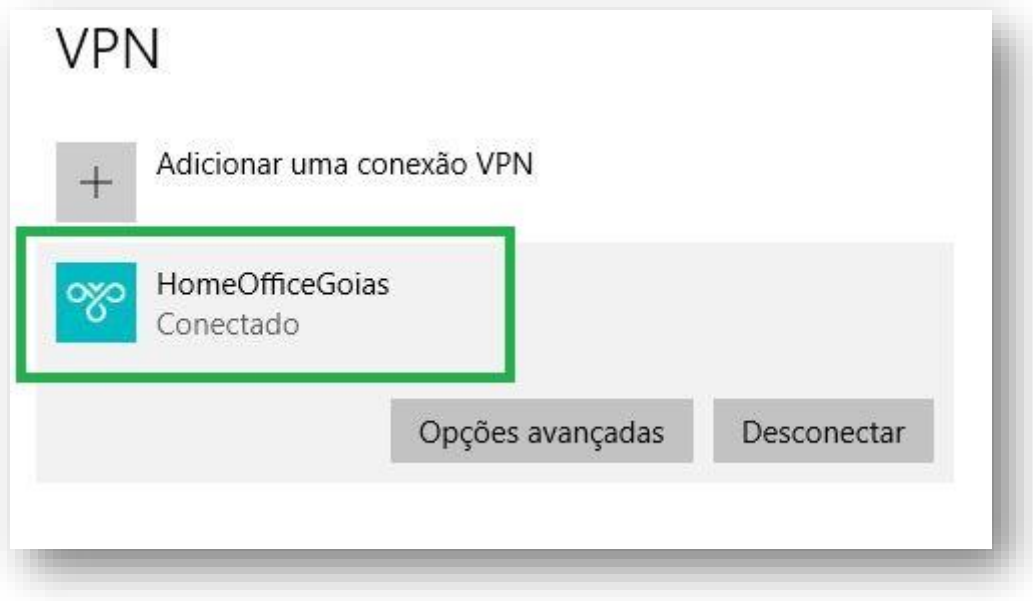

**13º - Quando quiser encerrar a VPN, clique no símbolo de rede Wireless ou Cabeada próximo ao relógio no Windows. Irá abrir as informações de rede. Clique na VPN "HomeOfficeGoias".**

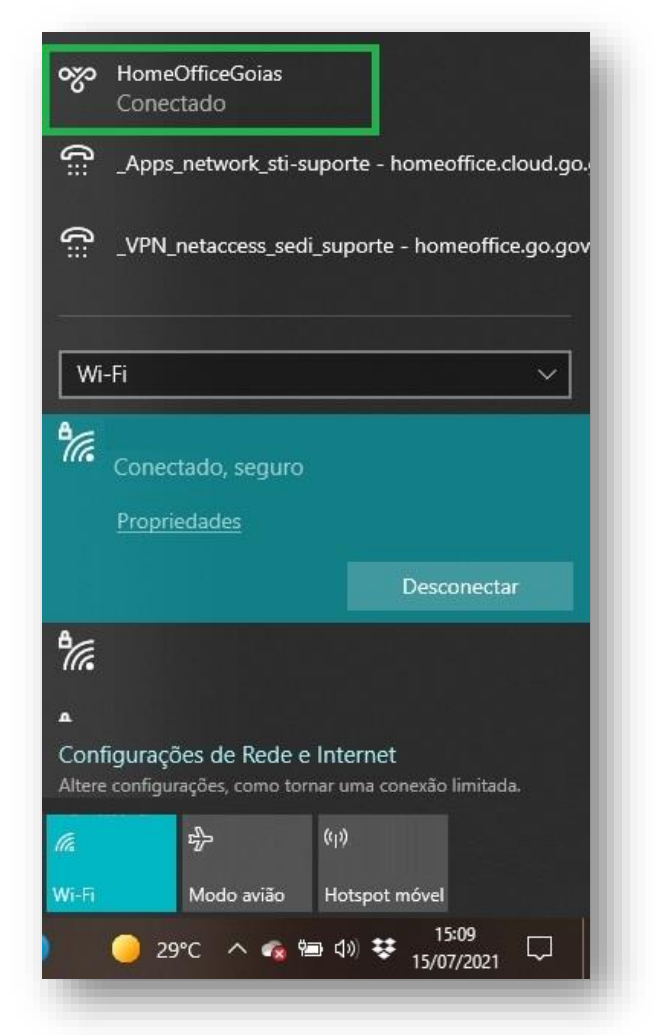

**14º - Em seguida, clique na opção "Desconectar", para encerrar a conexão VPN.**

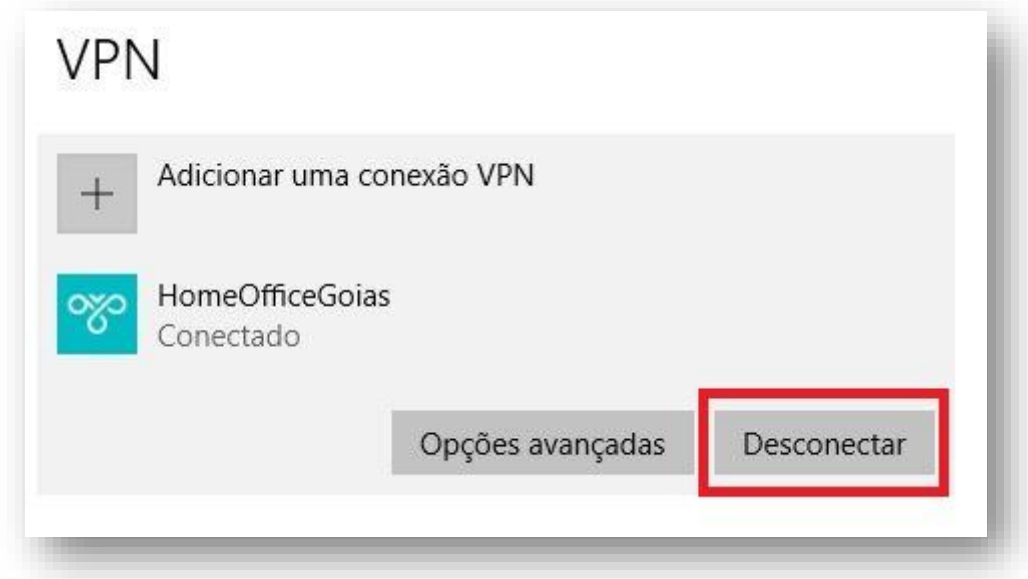

## **2ª Opção: Conexão via Browser no Windows**

**1º - Abra o navegador (Google Chrome/Mozilla Firefox/Microsoft Edge). Digite a URL de acesso ao portal [\(https://homeoffice.go.gov.br\)](https://homeoffice.go.gov.br/) e clique em Enter.**

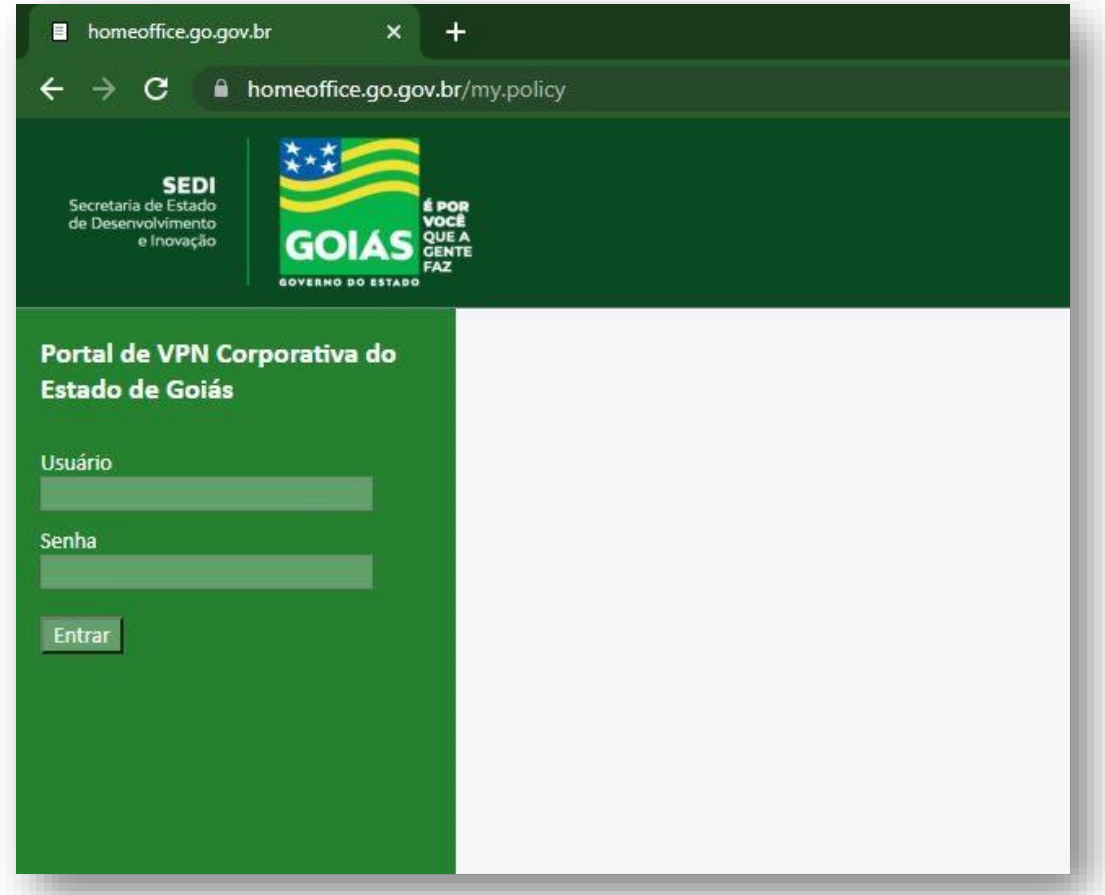

**2º - Entre com seu e-mail completo e sua senha. Depois clique em "Entrar".**

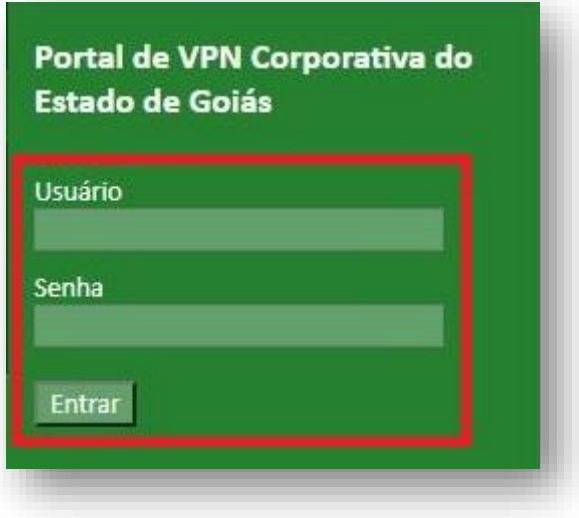

**3º - Desça a página até a seção "Network Access". Clique no símbolo da VPN conforme imagem abaixo.**

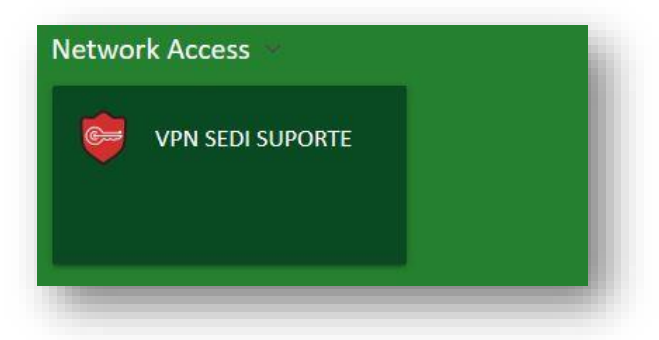

**4º - Uma janela irá abrir acima da página no navegador. Clique no link "More options".**

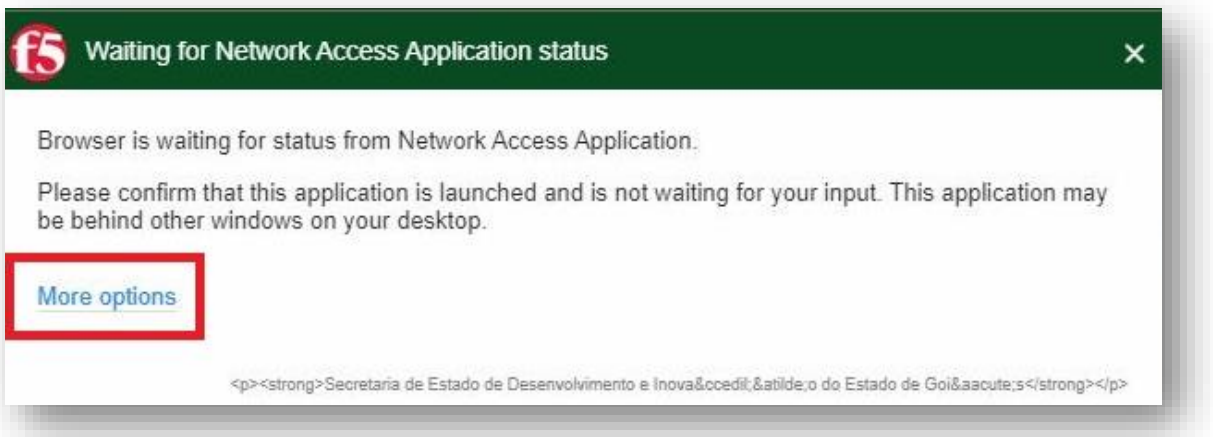

**5º - Em seguida, clique em "Install/Reinstall Network Access Application".**

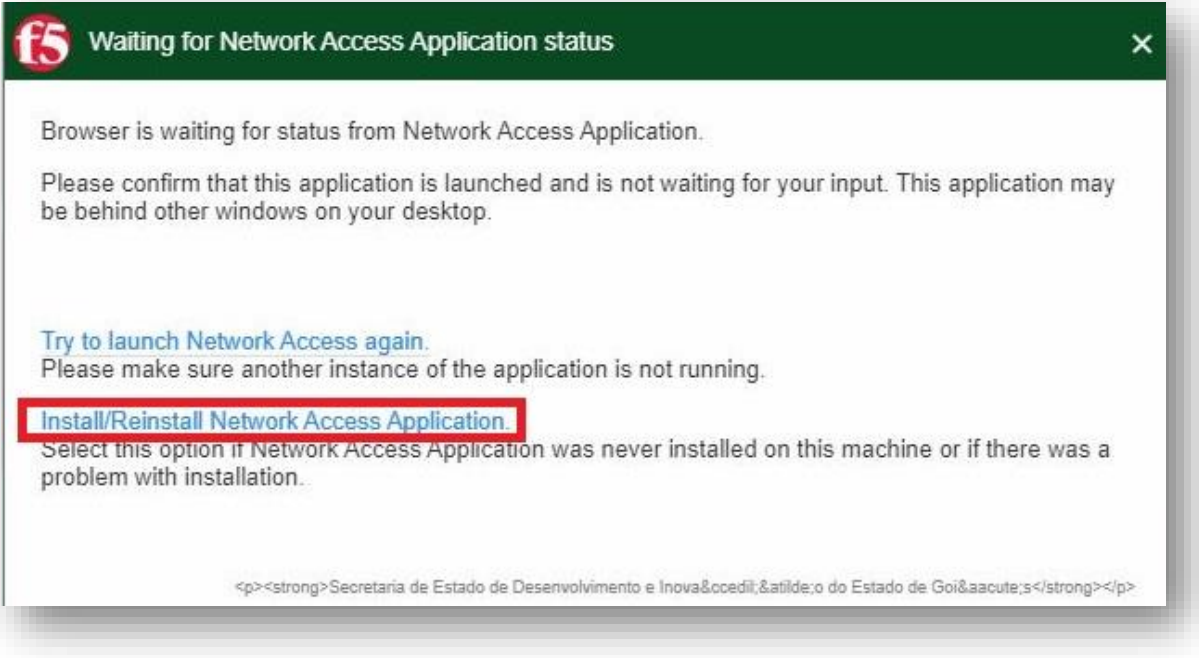

### **6º - Clique em Download.**

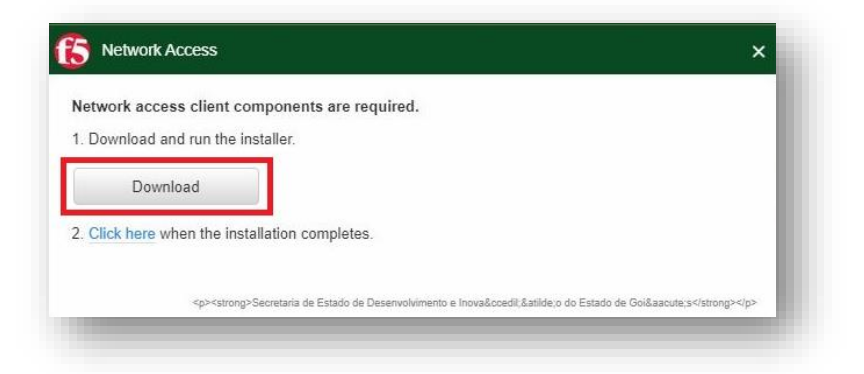

**7º - Caso apareça uma nova janela solicitando a confirmação do download, clique na opção "Salvar Arquivo".**

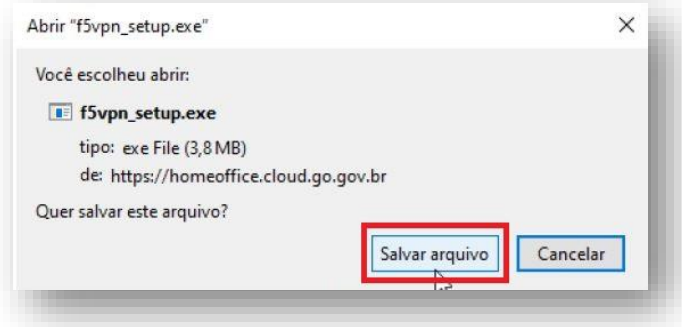

**8º - O download do arquivo "f5vpn\_setup.exe" será realizado. Em seguida, clique no arquivo para que ele seja executado.**

### **Exemplo no Microsoft Edge**

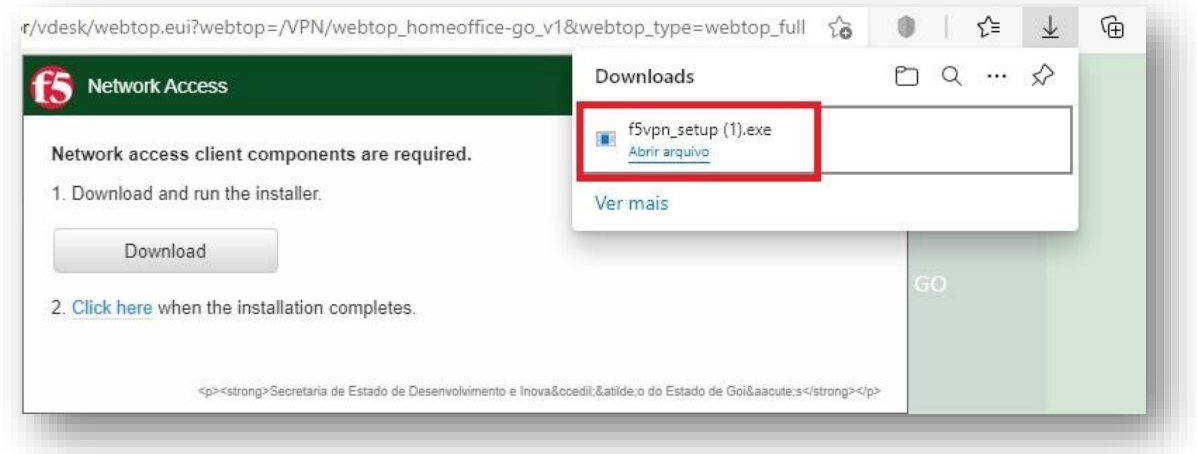

**Exemplo no Google Chrome (barra de notificação no rodapé)**

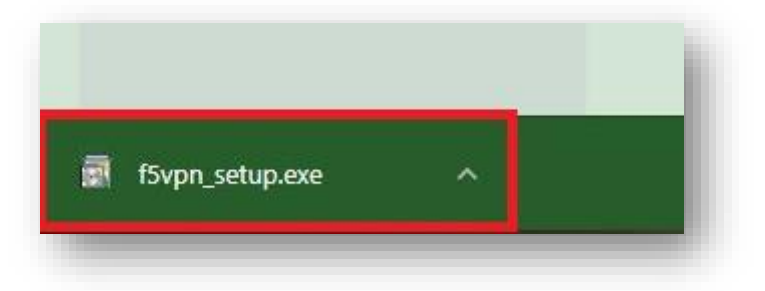

#### **Exemplo no Mozilla Firefox**

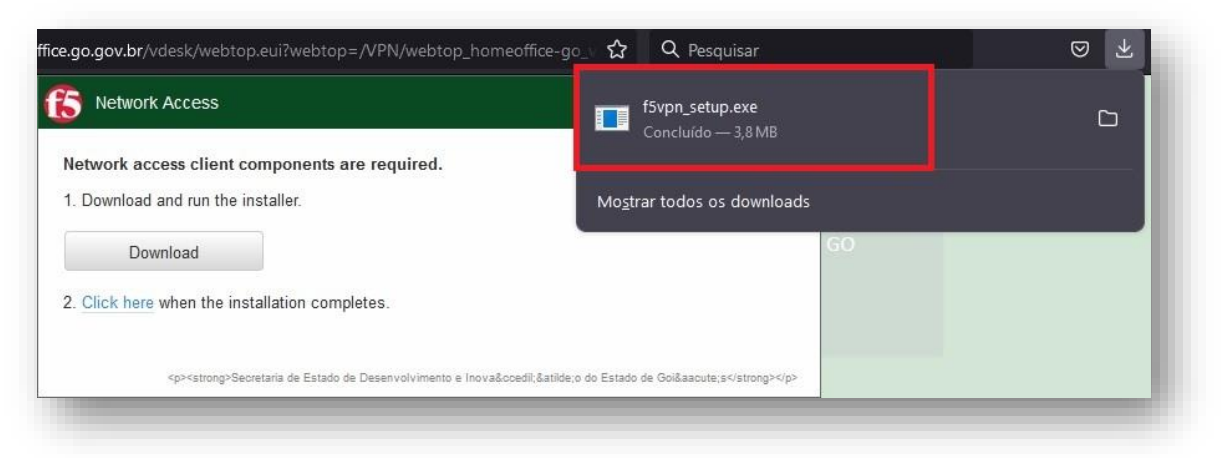

**9º - Após a instalação do aplicativo, clique no link "Click here".**

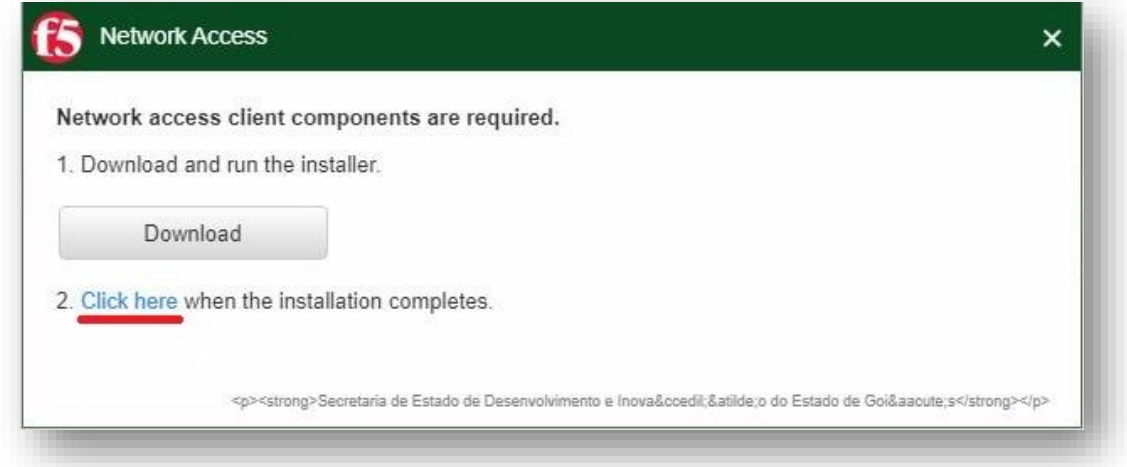

**10º - Uma notificação do navegador poderá aparecer indicando a ação do site abrir o aplicativo instalado.** 

**Para o Internet Explorer, desmarque a opção "Sempre perguntar antes de abrir esse tipo de endereço". Logo em seguida, clique em "Permitir".**

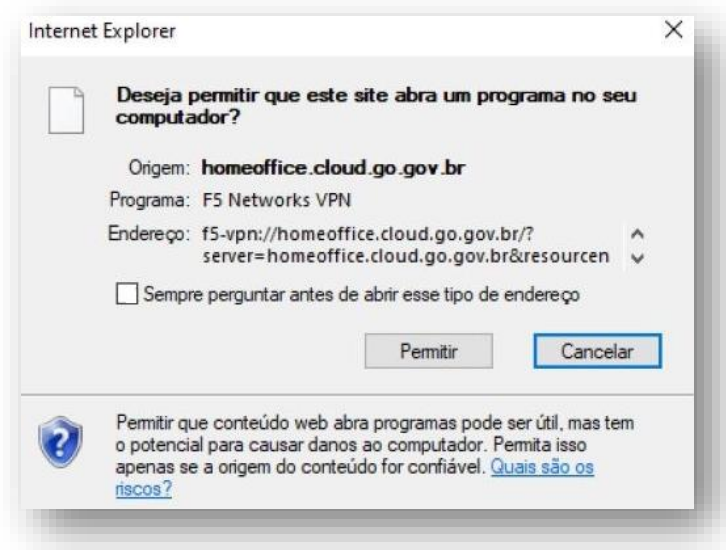

**Para o Microsoft Edge e Google Chrome, marque a opção "Sempre permitir homeoffice.go.gov.br abrir links desse tipo no aplicativo associado". Logo em seguida, clique em "Abrir".**

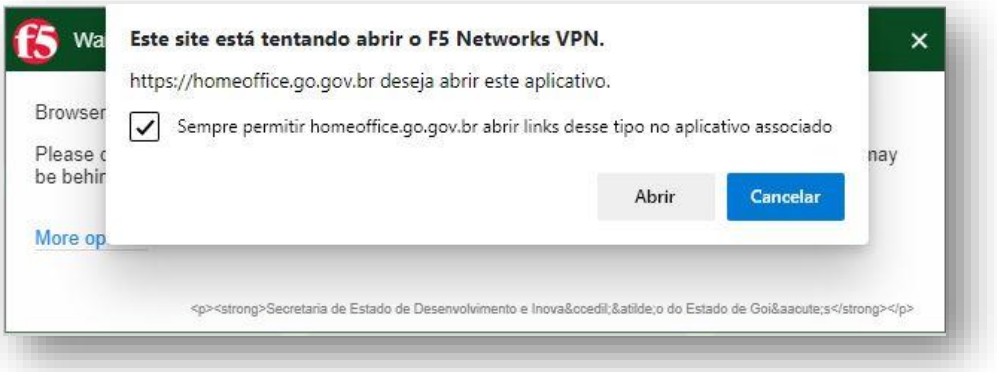

**Para o Mozilla Firefox, marque a opção "Sempre usar este aplicativo para abrir links do tipo f5-vpn.". Logo em seguida, clique em "Abrir link".**

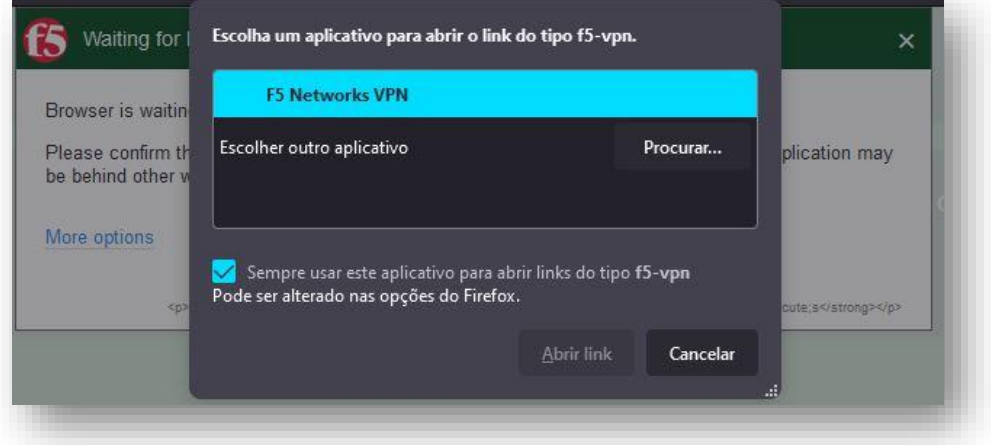

**11º - O navegador irá abrir uma segunda tela, no qual realizará a conexão de VPN. No canto superior esquerdo, aparecerá a mensagem "Conectado".**

**IMPORTANTE: Não feche as janelas do NAVEGADOR apenas minimize.**

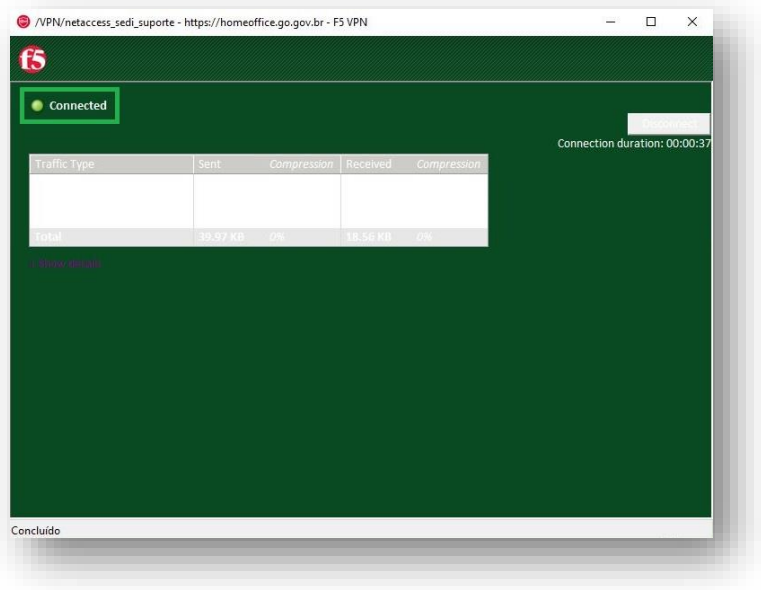

**Uma notificação no Windows poderá aparecer confirmando a conexão da VPN.** 

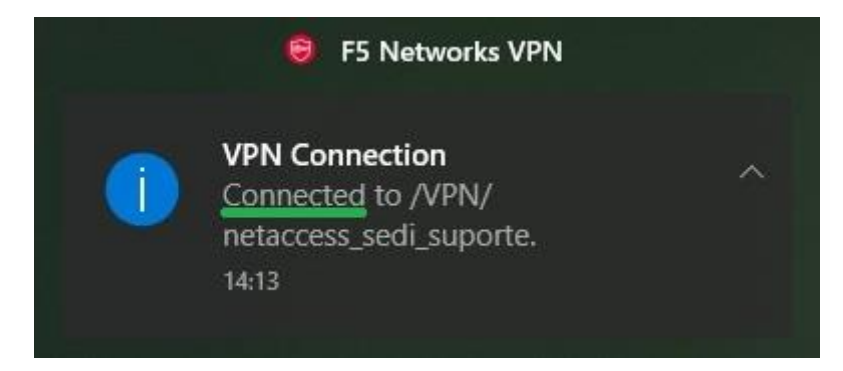

**Além disso, um novo ícone da VPN (enquanto ativa) também aparecerá junto à bandeja do Windows (próxima ao relógio).**

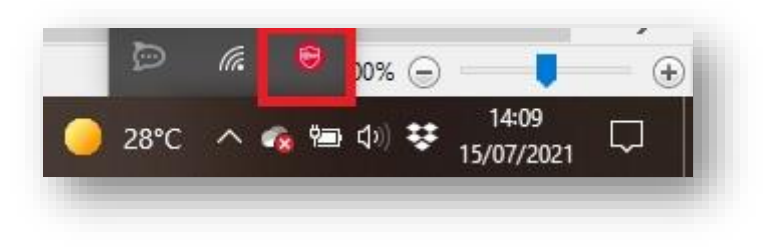

**12º - Caso deseje encerrar a conexão de VPN, clique com o botão direito no ícone da VPN F5 (indicado no passo anterior) e clique em "Terminate Connections".** 

WPN/netaccess\_sedi\_suporte - https://homeoffice.go.gov.br - F5 VPN  $\Box$  $\times$  $\overline{a}$ **f5** Connected Connection

**Ou clique na opção "Restore" e depois clique no botão "Disconnect".**